## HOW TO VIEW CLOSED CAPTIONS OR LIVE TRANSCRIPTION IN A ZOOM ROOM

Join a meeting.

**1**

**2**

**3**

4

On the Zoom Rooms controller, tap the Captions icon. You may need to tap the More icon first to see the option.

Meeting hosts can choose between closed captions (manual captions) or live transcription (automated captions). Meeting attendees can only enable live transcription

● To enable closed captions, tap the toggle next to Enable Manual Captioner.

 $\bullet$  To enable live transcription, tap a language option under Translate to and ensure that the language displayed next to My Speaking Language is the correct one.

Ensure that the Show Captions toggle is enabled. If not, click to enable it and display the text on the Zoom Rooms display.

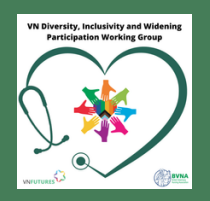

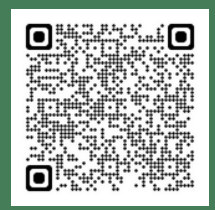

Resource created by DIWP